## **Inkscape – projekt "Naklejka"**

- 1) Po uruchomieniu programu zapisz dokument pod nazwą "nazwisko\_naklejka.svg" w katalogu "Obrazy". Pamiętaj o zapisywaniu kolejnych kroków pracy (CTRL+S).
- 2) Narysuj koło o błękitnym wypełnieniu.
- 3) Za pomocą narzędzia "Pióro" narysuj kształt, który odetnie lewą górną część koła.
- 4) Zaznacz obydwa obiekty i wybierz polecenie *Ścieżka/Podział*.
- 5) Zaznacz odciętą część koła i zmień jej kolor na czarny.

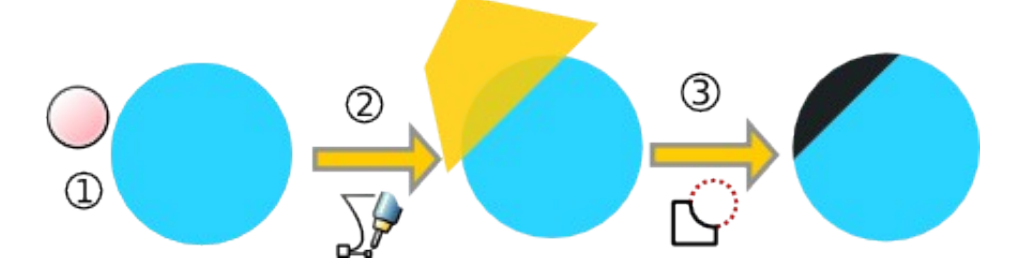

6) Odbij odciętą część pionowo, a następnie poziomo. Skoryguj w razie potrzeby położenie (użyj klawiszy kursora).

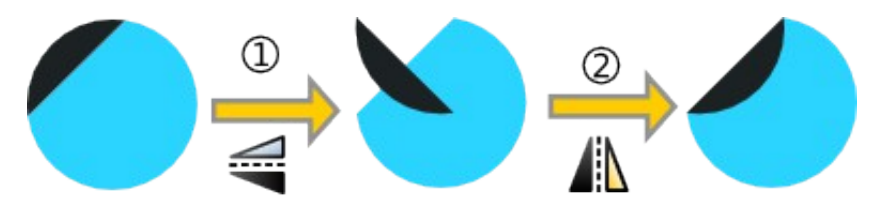

- 7) Kliknij główną część koła i z menu kontekstowego wybierz polecenie *Powiel*, zmień kolor duplikatu na różowy, jeszcze raz powiel duplikat i zmień kolor na jasnozielony.
- 8) Zaznacz jasnozielony obiekt i przesuń go trochę za pomocą klawiszy kursora w lewo i w górę, tak aby odsłonić obiekt różowy znajdujący się pod spodem.
- 9) Zaznacz obiekt różowy i jasnozielony i wybierz polecenie *Ścieżka/Różnica*. Zmień kolor pozostałej części na czarny.
- 10) Otwórz okno "Wypełnienie i kontur" z menu Obiekt, a następnie poeksperymentuj z wartościami "Rozmycia" i "Krycia".

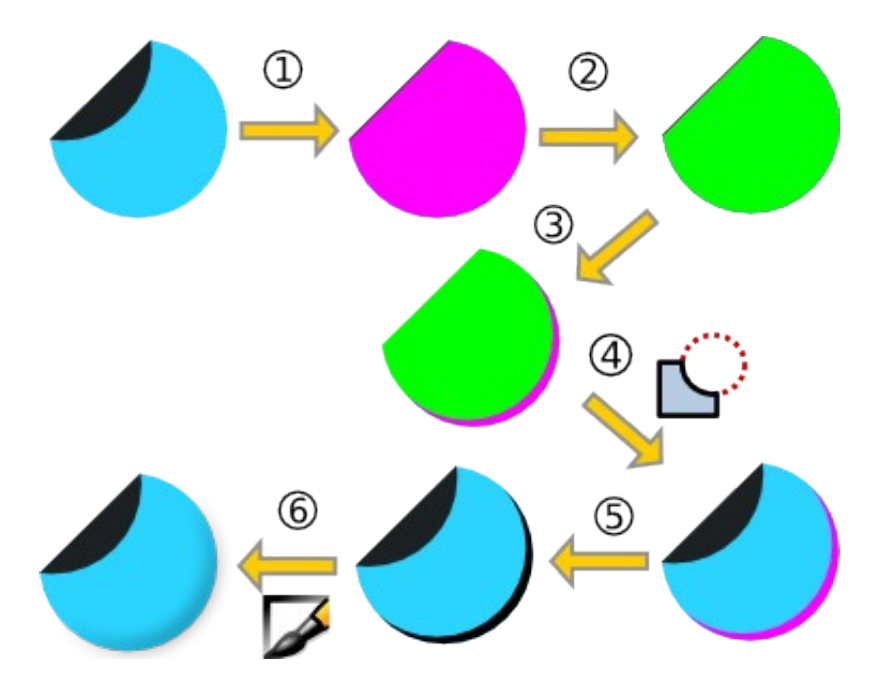

- 11) Zaznacz czarny kształt w lewym górnym rogu, powiel go i nadaj mu kolor taki sam, jak głównej części koła.
- 12) Ponownie zaznacz czarny kształt w lewym górnym rogu (wykorzystaj narzędzia:

星卓臺 i poeksperymentuj z wartościami "Rozmycia" i "Krycia".

- 13) Powiel jeszcze raz główną część koła.
- 14) Zaznacz wszystkie obiekty (CTLR+A) i wybierz *Obiekt/Przytnij/Ustaw*.
- 15) Na koniec dodaj tekst.

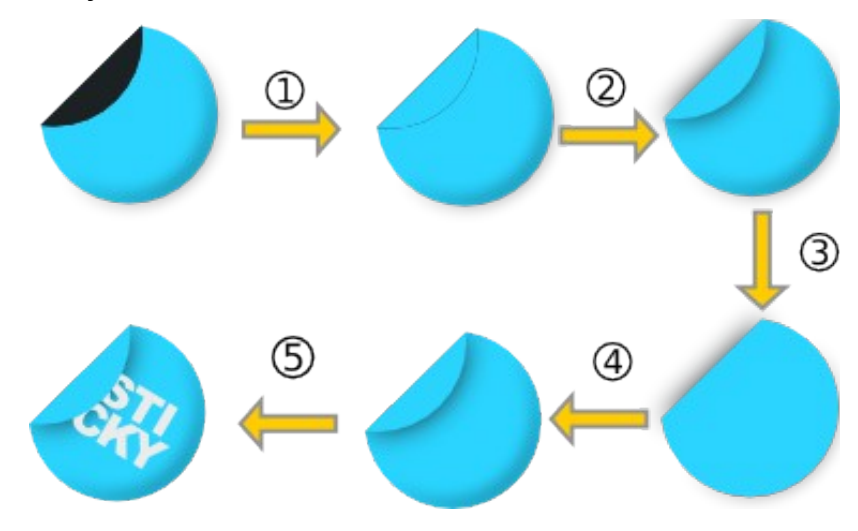